# Creating First Oracle Business Intelligence BI Publisher Report

Amit Sharma OBIEE/Hyperion Aloo\_a2@yahoo.com Trainer/Consultant

Learn hyperion by Amit Sharma learnhyperion.wordpress.com mail aloo A2@yahoo.com for Hyperion/OBIEE Training Creating my first BI Publisher Report

 Today let's create our first BI Publisher report. I'm going to demonstrate you the step by step approach to create a first BI Publisher report.

**Step#1**: Open the BI Publisher report as given below.

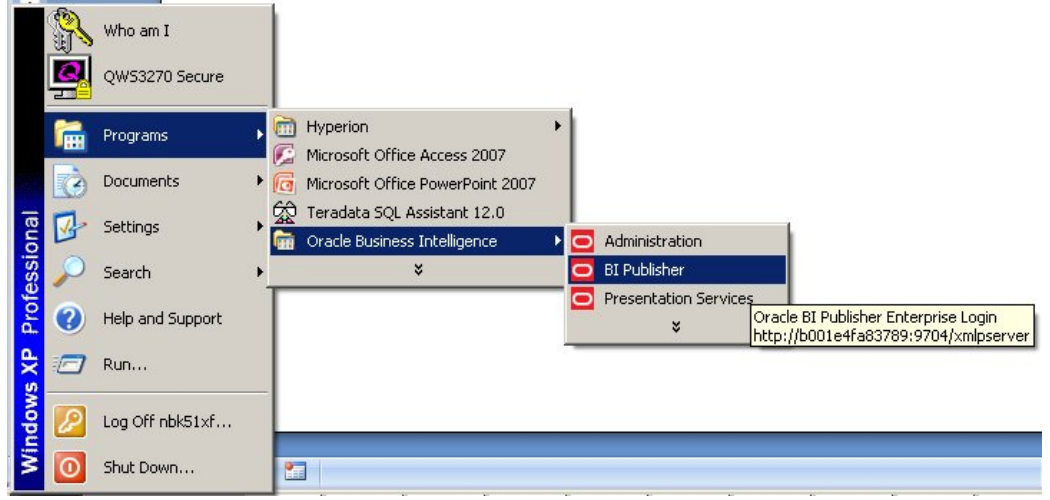

**Step#2:** Enter the username default is **UserName: Administrator** and password is "**Administrator**"

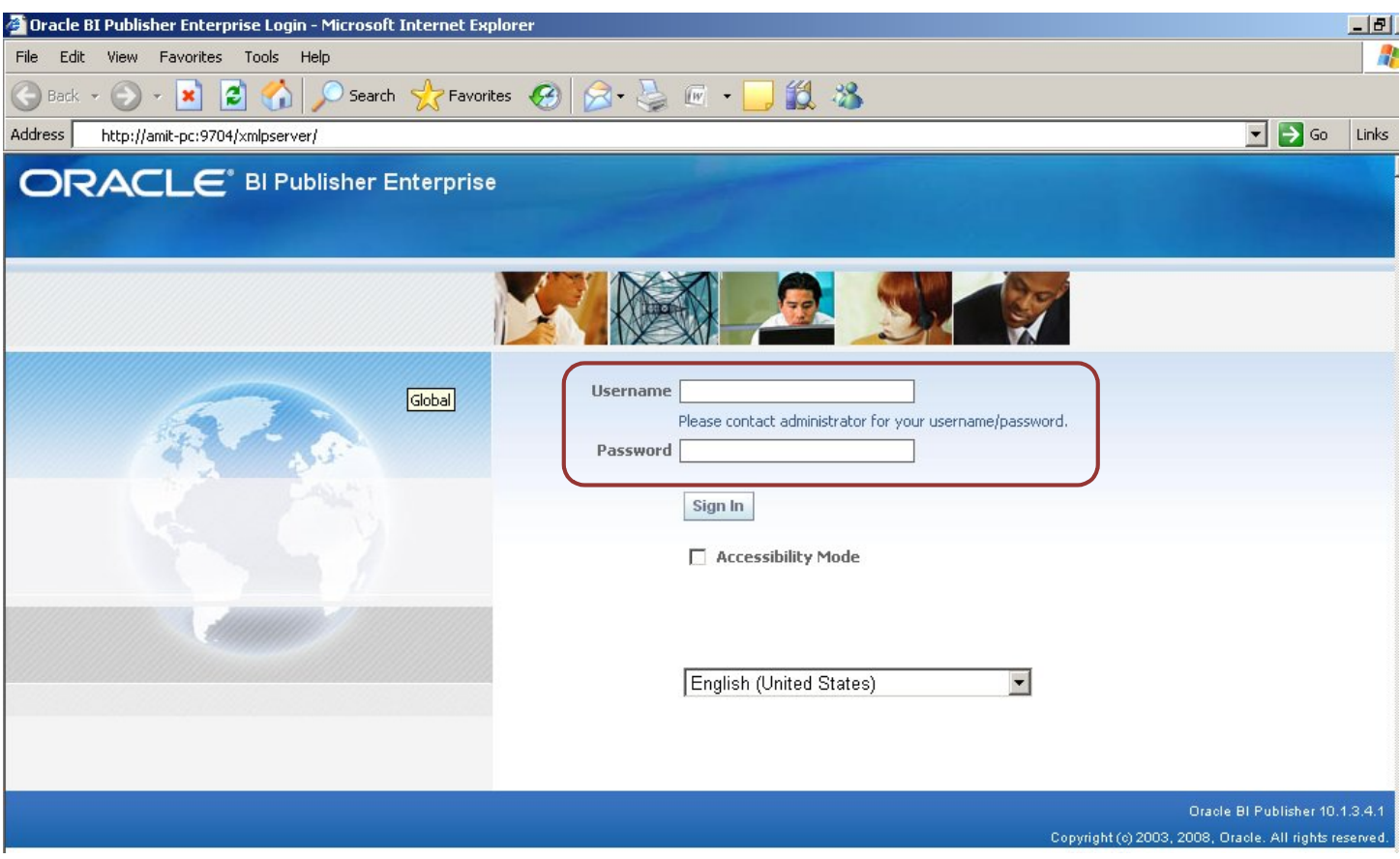

**Step#3.** The below screen appears once you login into the BIP report. This consists of *Shared Folders* and *My Folder(Private folder)* . There is a folder named *Users* stores each folder for all the users who have access to BIP.

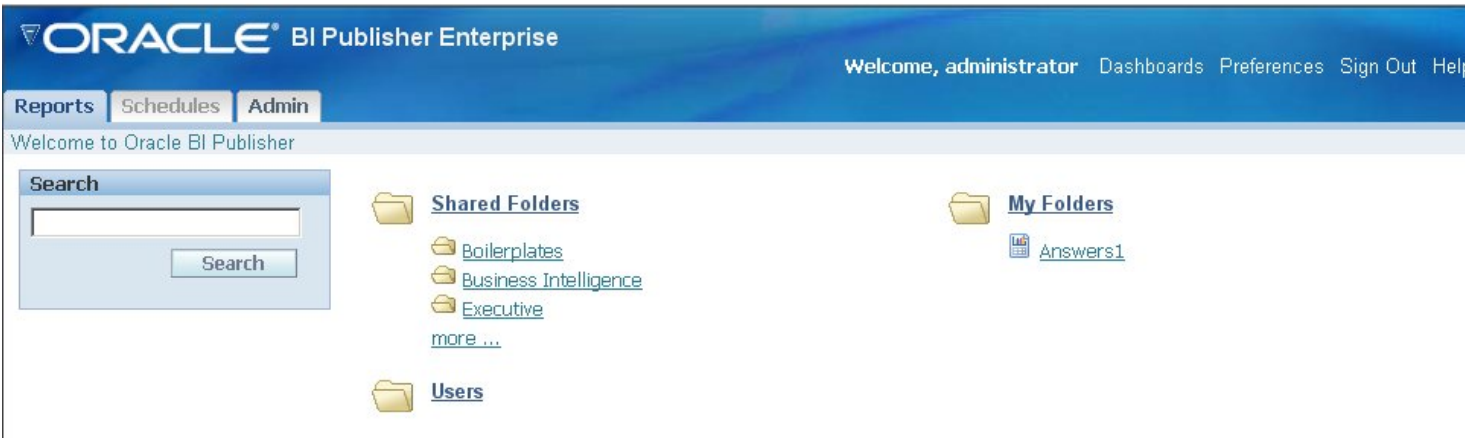

**Step#4** Now we'll create a new report. Click on *Create a new report* link in *Folder and Report Tasks*

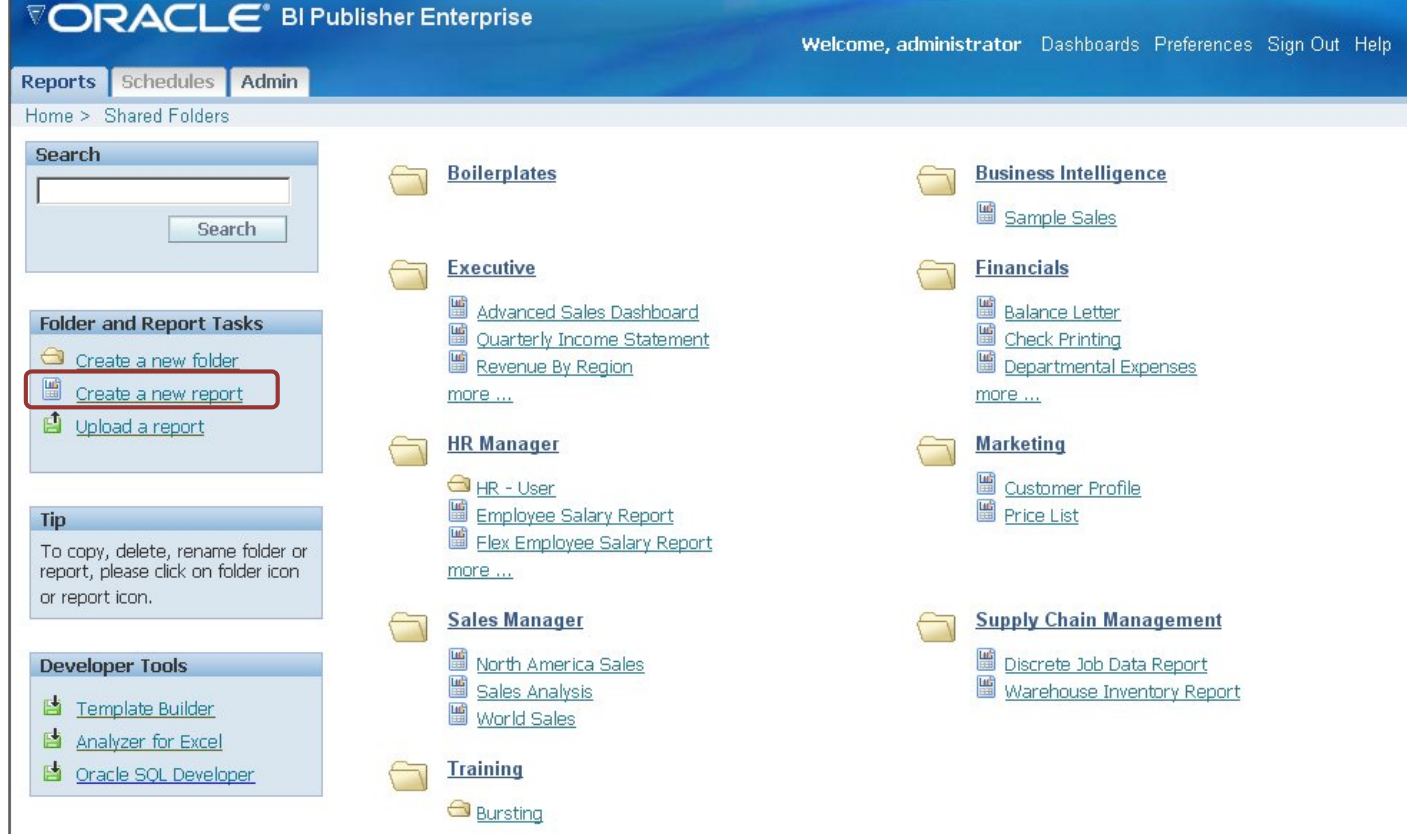

#### **Step#5** : *Enter Report Name : Order\_Placed*

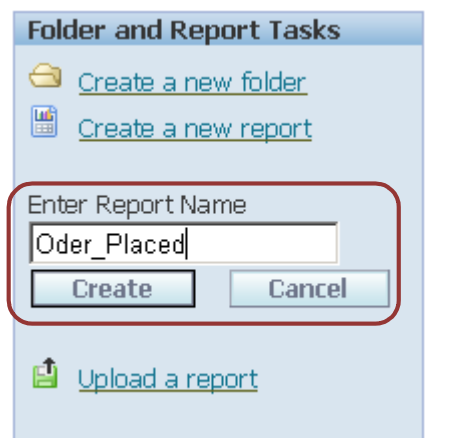

## **Step#6** Rename the report with *Oder\_Placed* to *Order\_Placed*

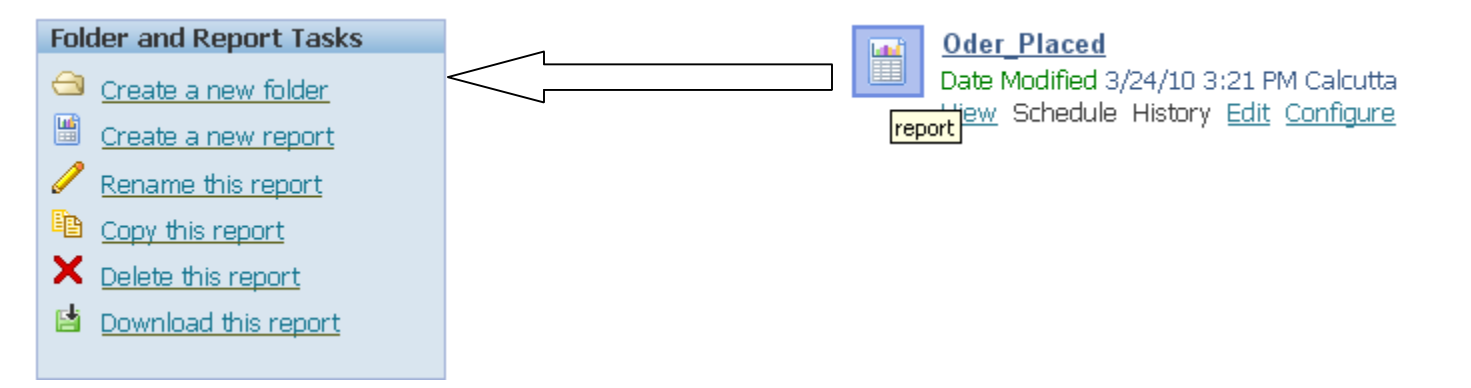

#### **Step#7** Clicked on *Edit* and modify the BIP report

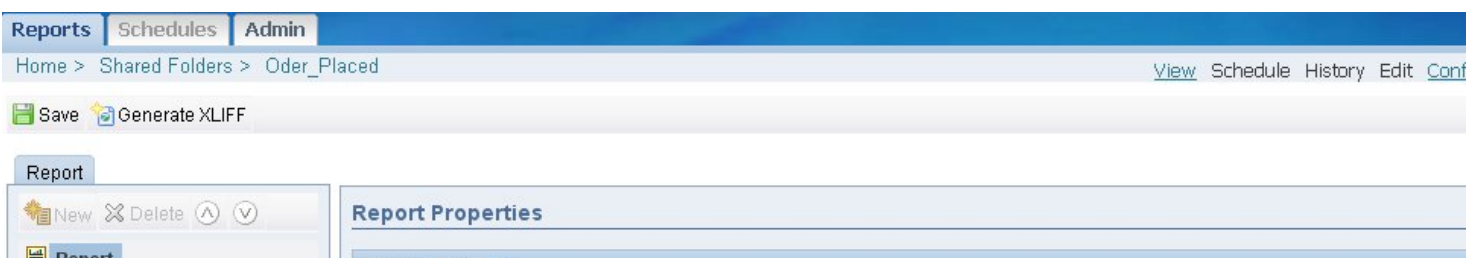

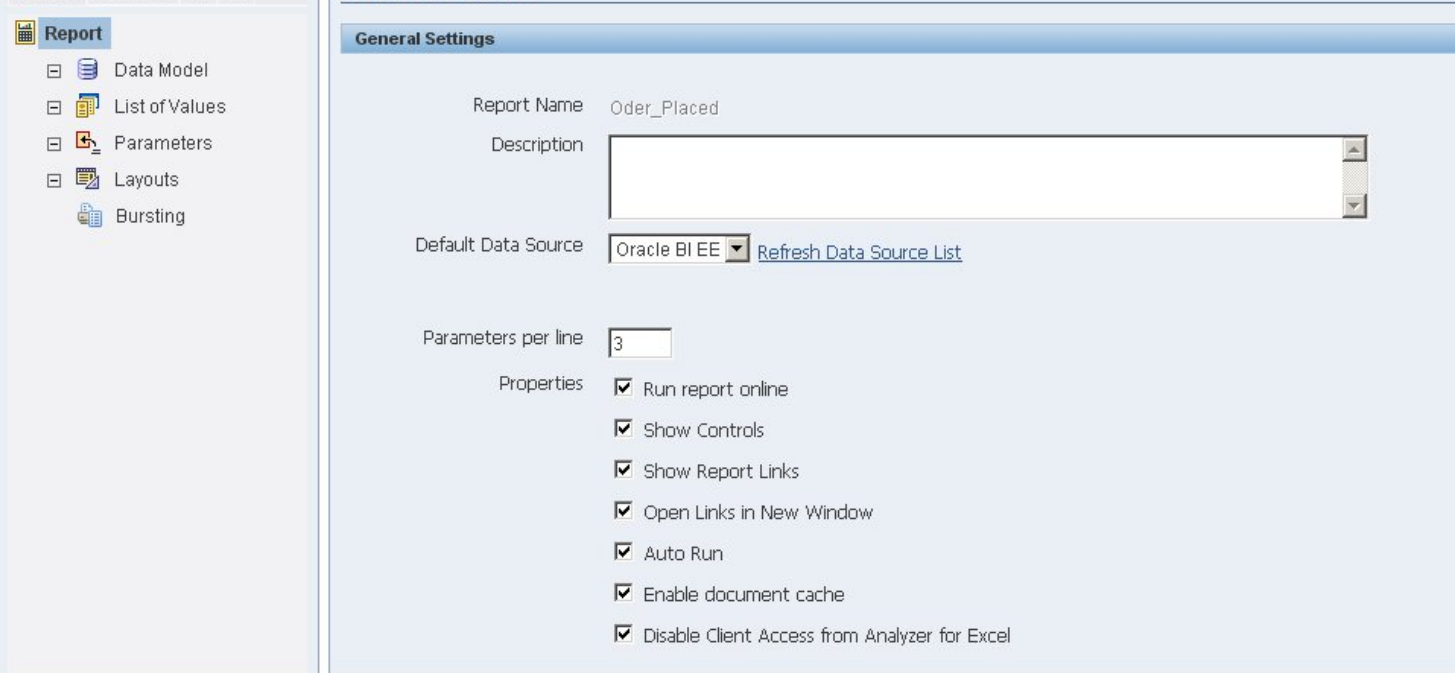

**Step#8** First of all we need to create a *Data Model*. And specify the Data Source.

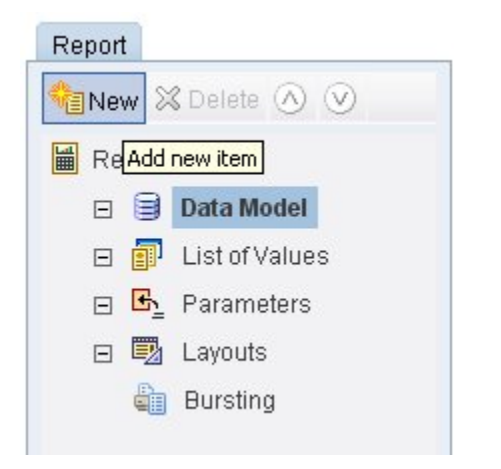

**Step#9** The below screen shows the new Database connection parameters. In *General Setting* tab we need to specify the *Name* and Type of Data Source.

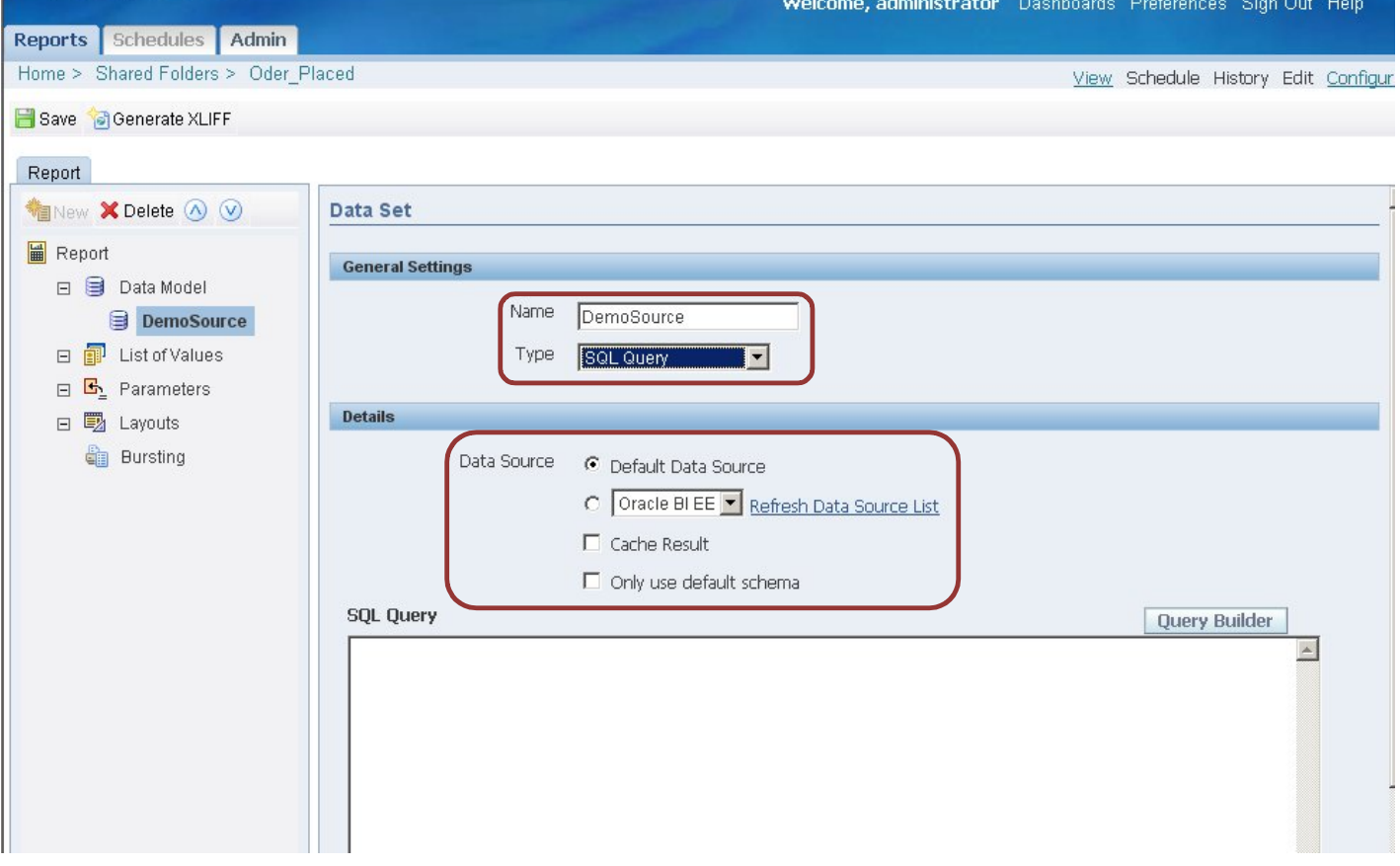

Learn hyperion by Amit Sharma learnhyperion.wordpress.com mail aloo A2@yahoo.com for Hyperion/OBIEE Training These are the different data type can be selected

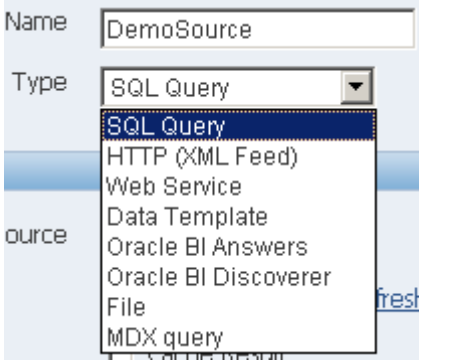

Select the existing Data Source or create a new Data Source.

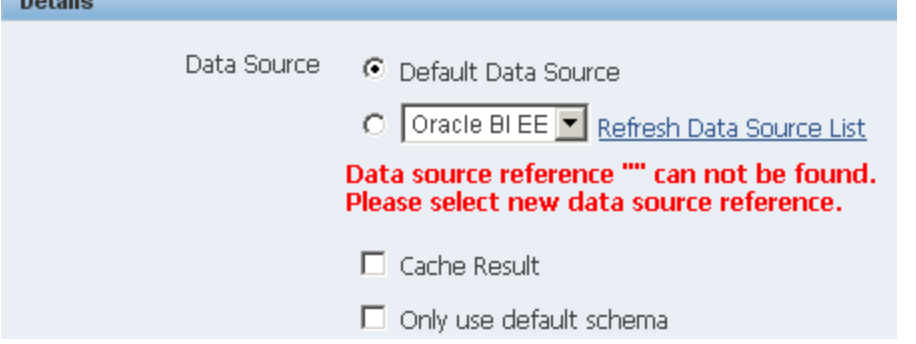

**Step#10** : Click on Query Builder to build the query.

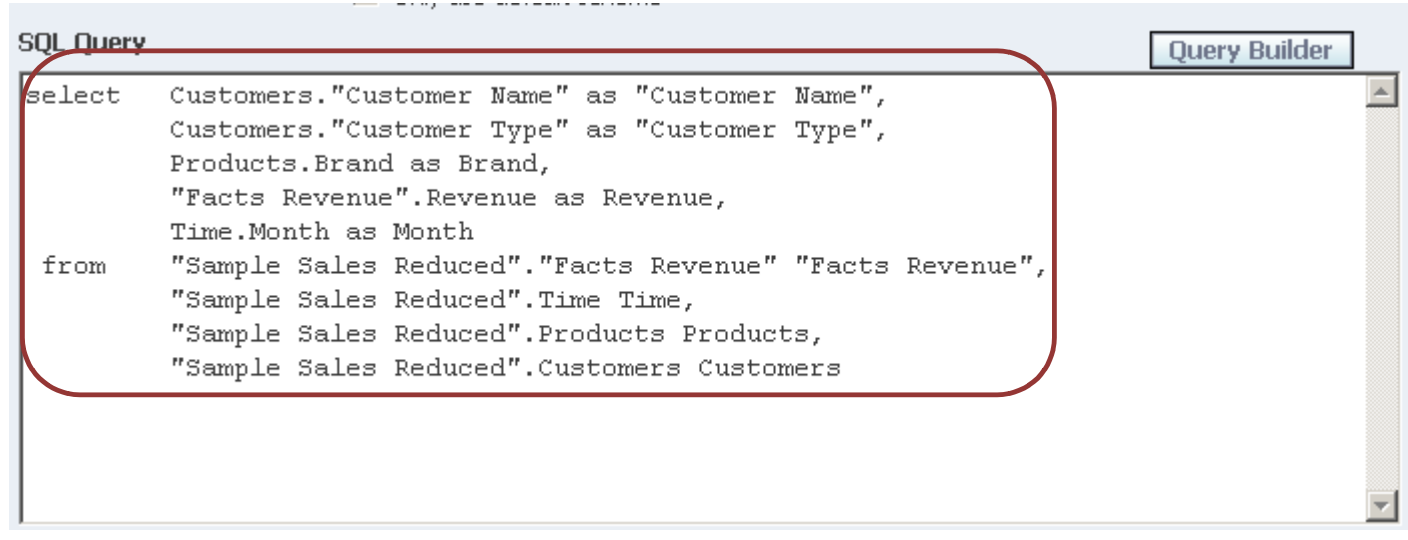

#### **Step#11:** On clicking *Query Builder* you find the Presentation Catalog Presentation Tables and Columns are visible.

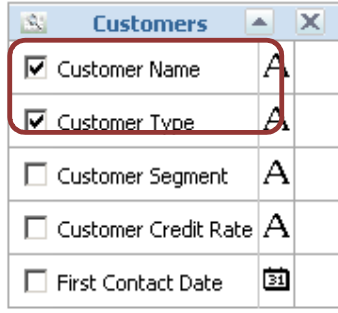

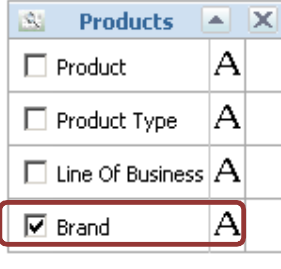

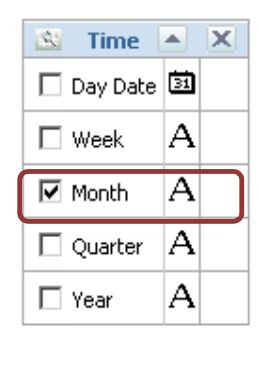

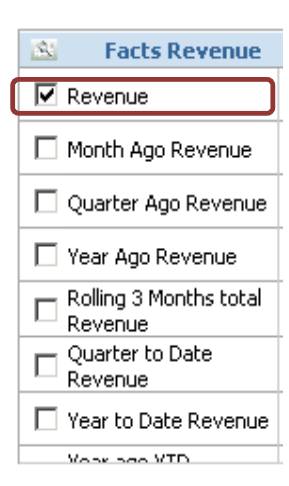

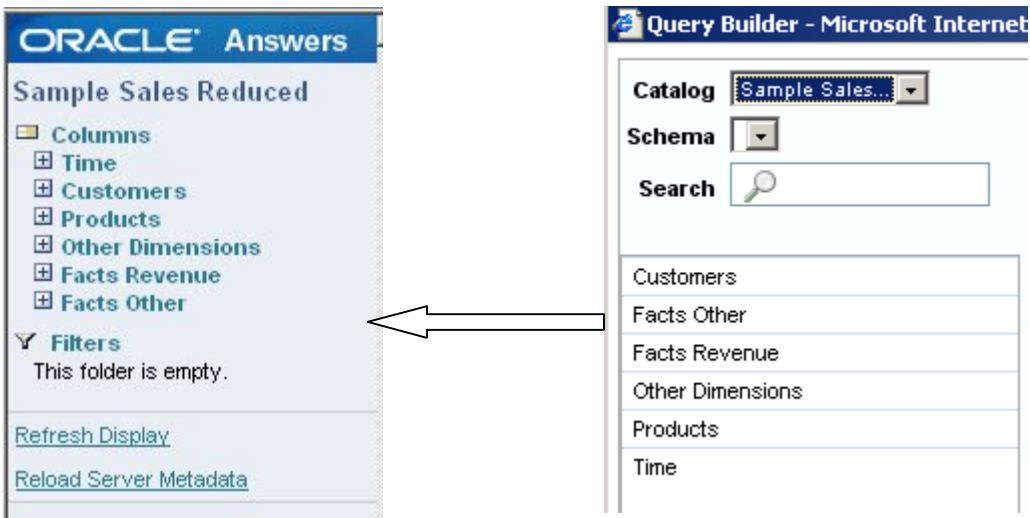

Learn hyperion by Amit Sharma learnhyperion.wordpress.com mail aloo A2@yahoo.com for Hyperion/OBIEE Training **Step#12 :** Now the report generates the output in XML format, we need to map the XML data with some Template format as per business need.

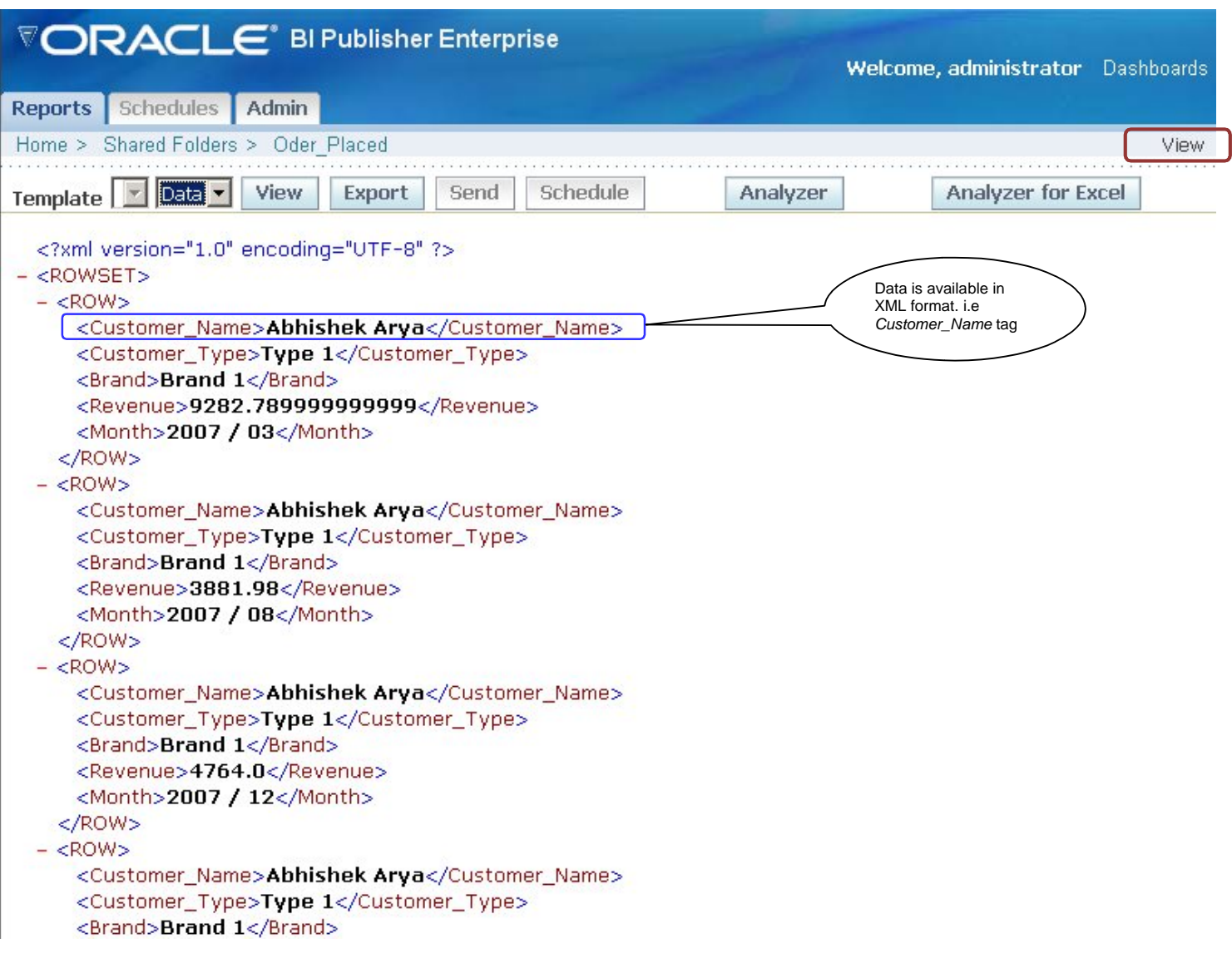

**Step#13** Now lets display data in Tabular format.

a) First we need to export this XML data as a sample data to upload in MS Word Template. Open word and select *Oracle BI Publisher*. Click *LogOn*.

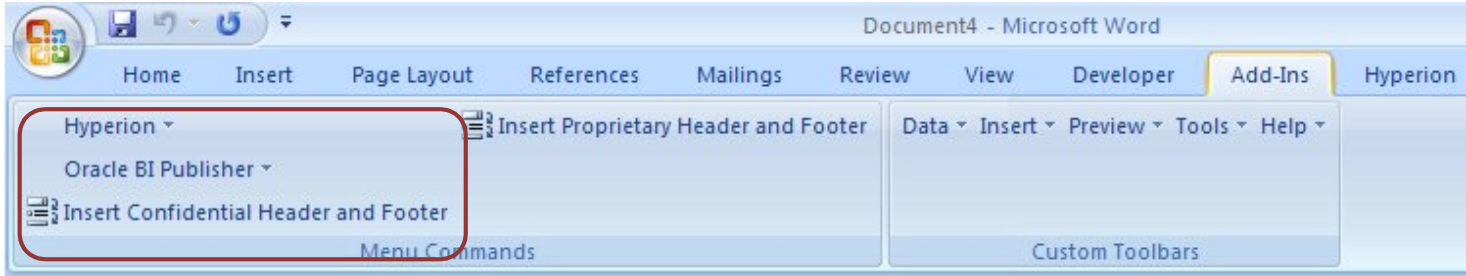

Learn hyperion by Amit Sharma learnhyperion.wordpress.com mail aloo A2@yahoo.com for Hyperion/OBIEE Training **Step#14** : Specify the Username "Administrator" and Password: "Administrator".

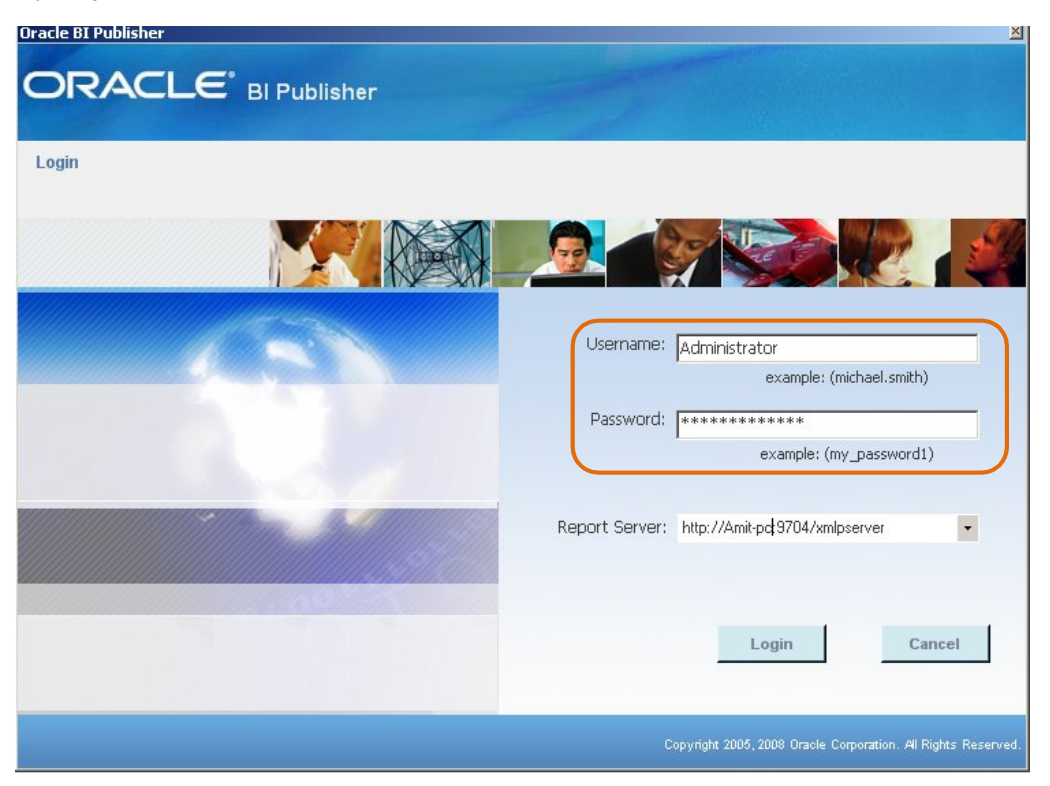

#### **Step#15** Select the file *"Order\_Placed"* filed saved in *Shared Folders*.

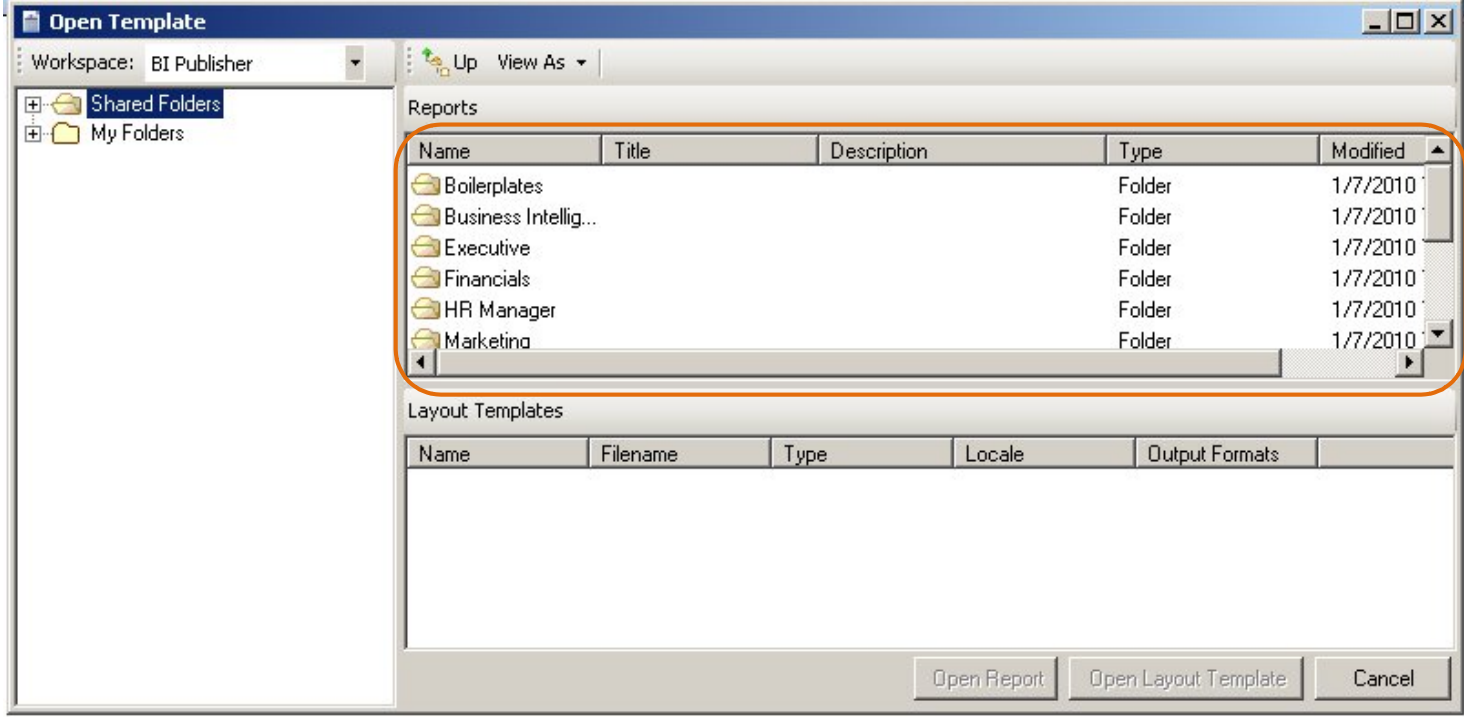

Learn hyperion by Amit Sharma learnhyperion.wordpress.com mail aloo A2@yahoo.com for Hyperion/OBIEE Training **Step#16** Export the XML file so that it could be used as Sample Data while generating the Report in MS Word.

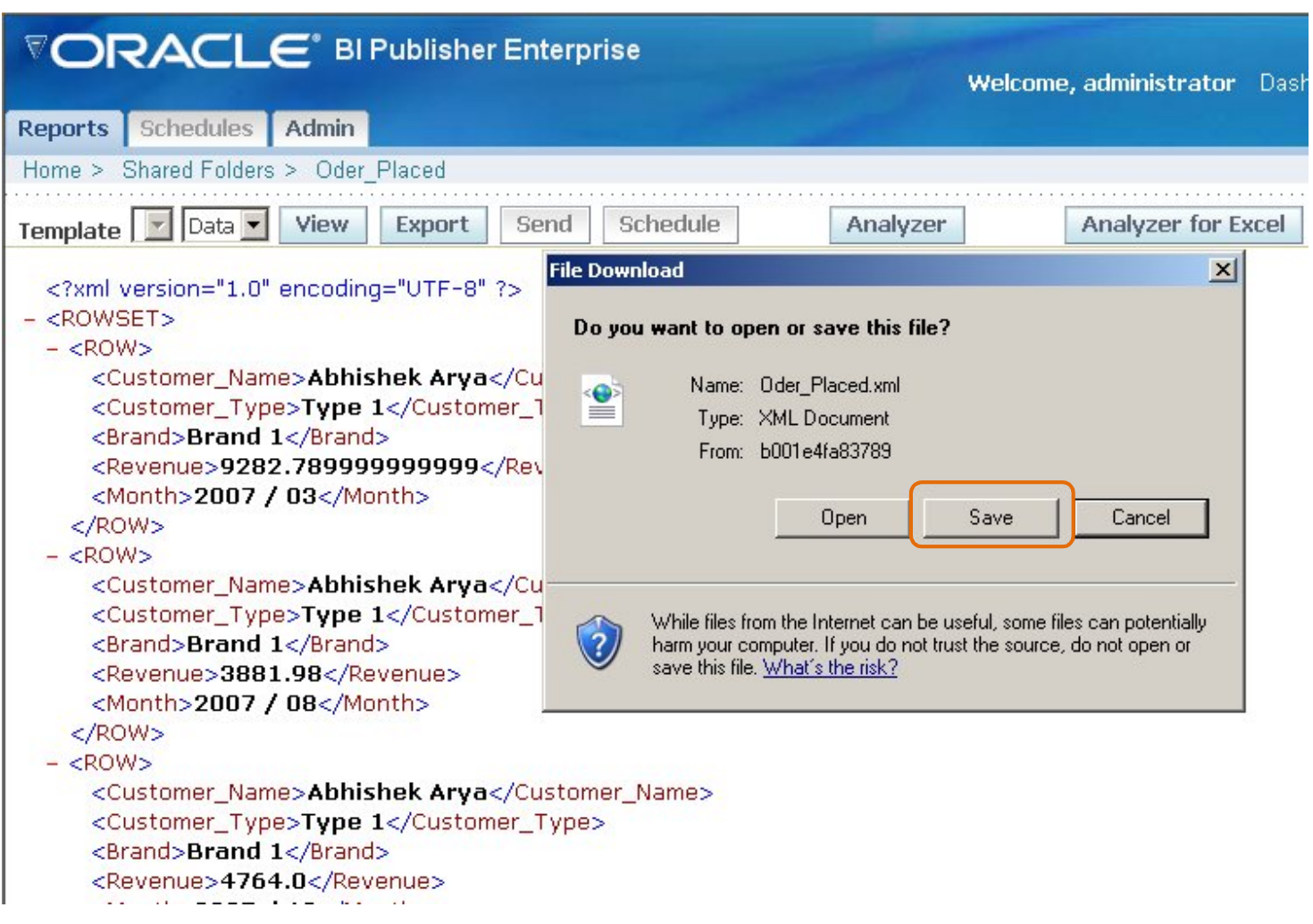

**Step17** The XML file we saved in previous step.

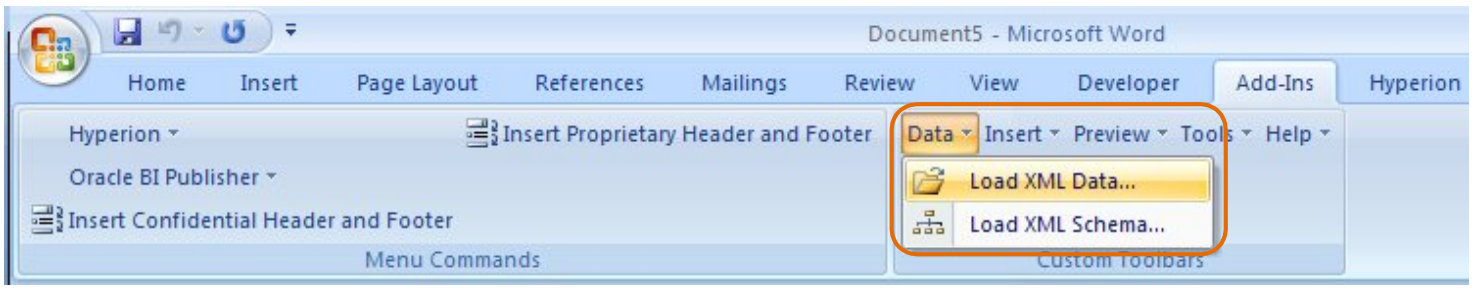

**Step#18** Now we can display report in tabular format or any predefine Template format given by your client. a) Displaying report in Tabular format by using Table WIzard.

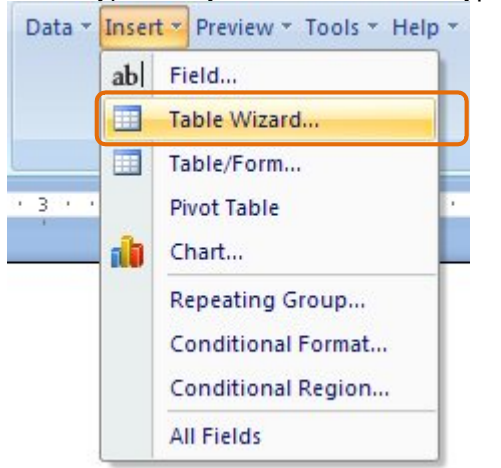

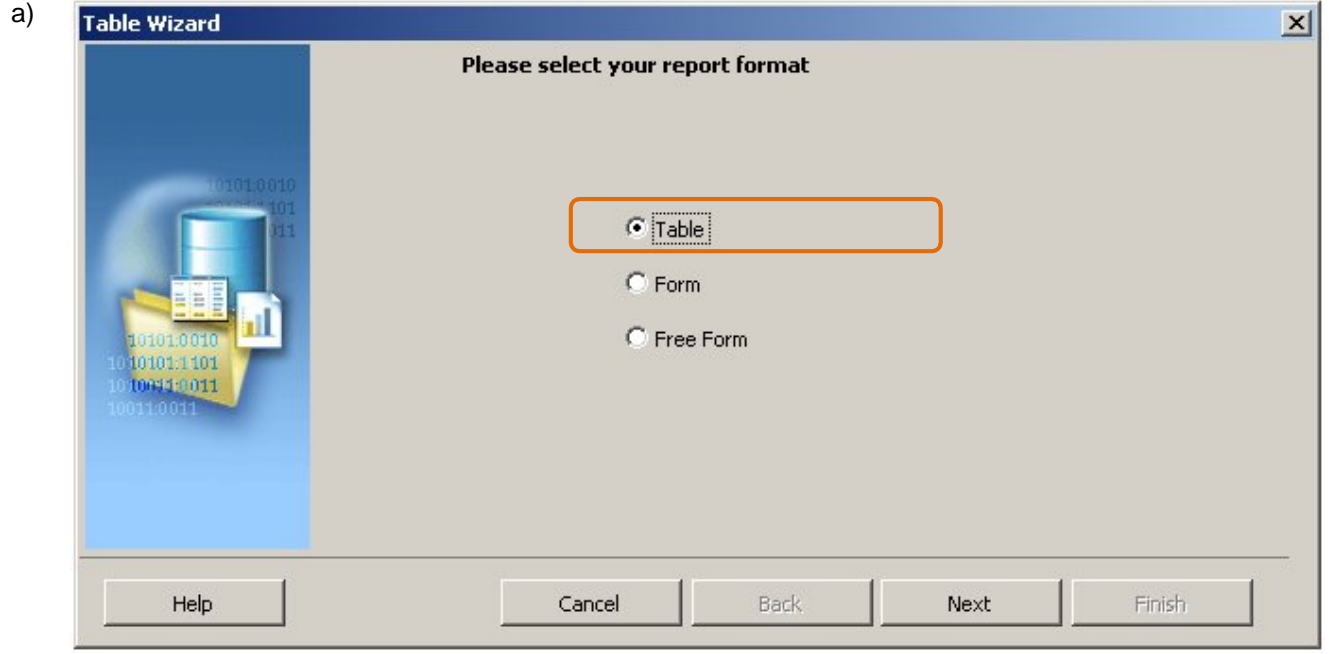

b)

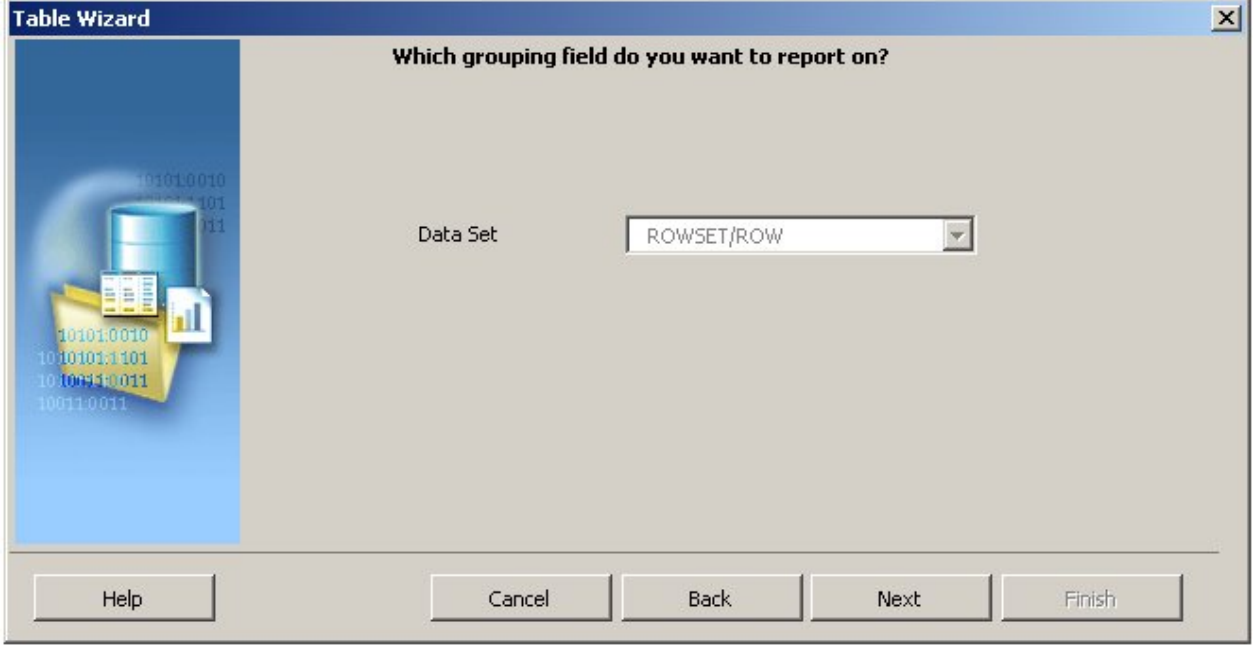

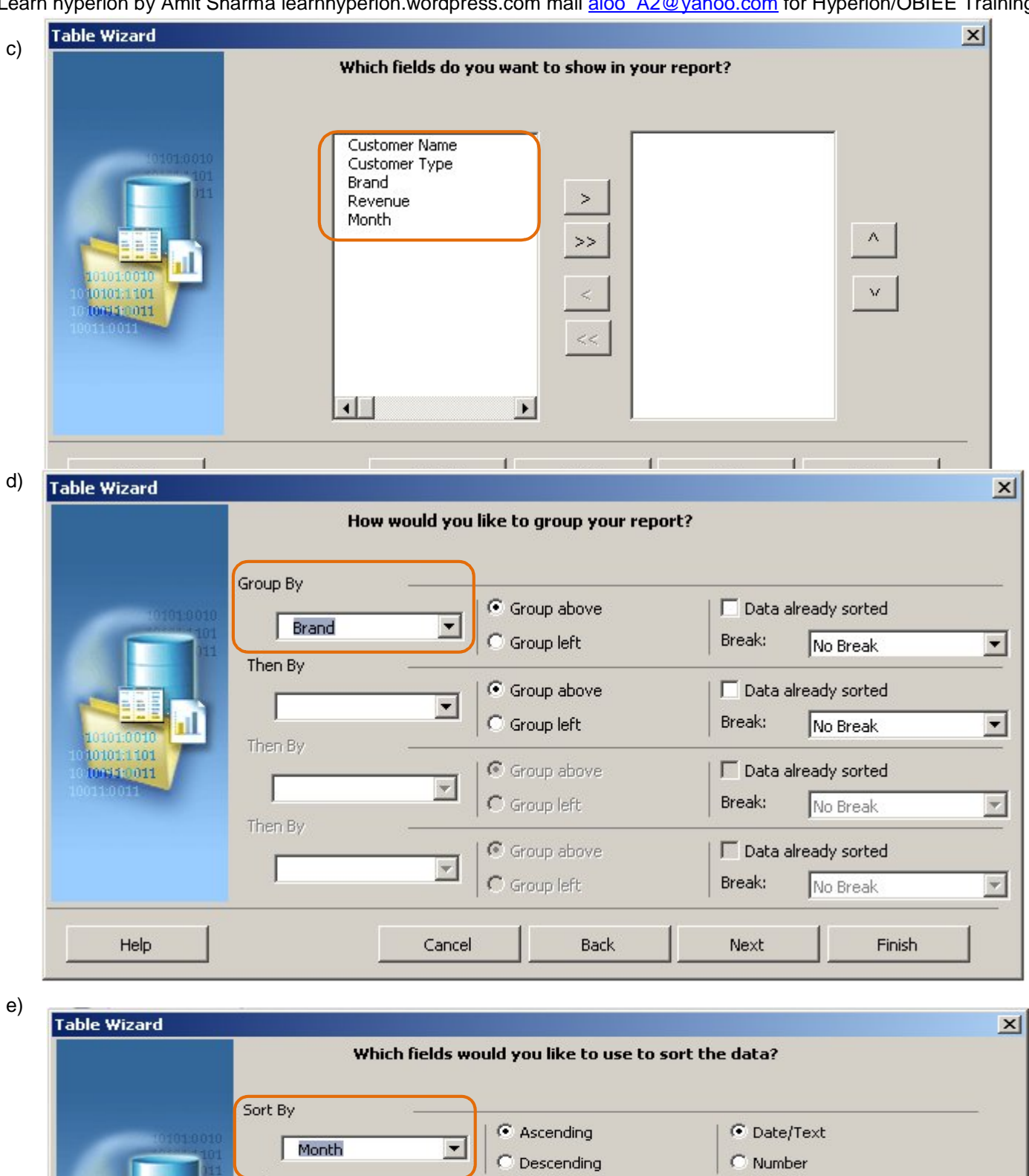

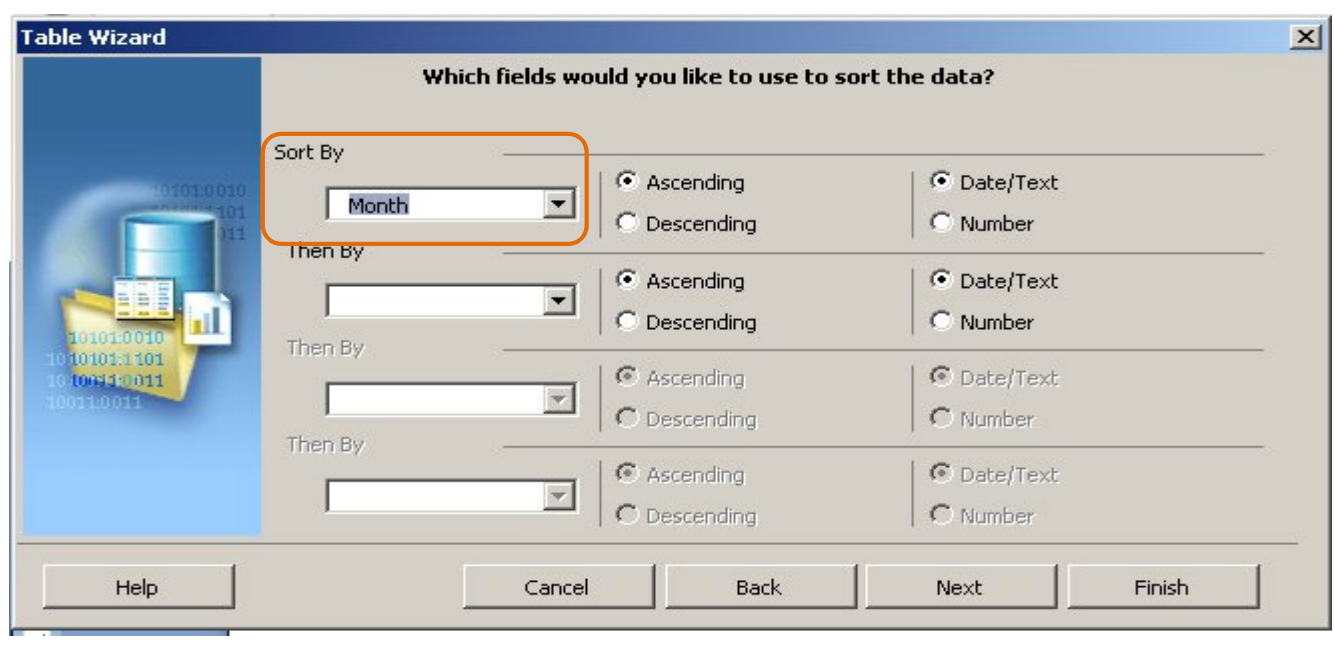

f)

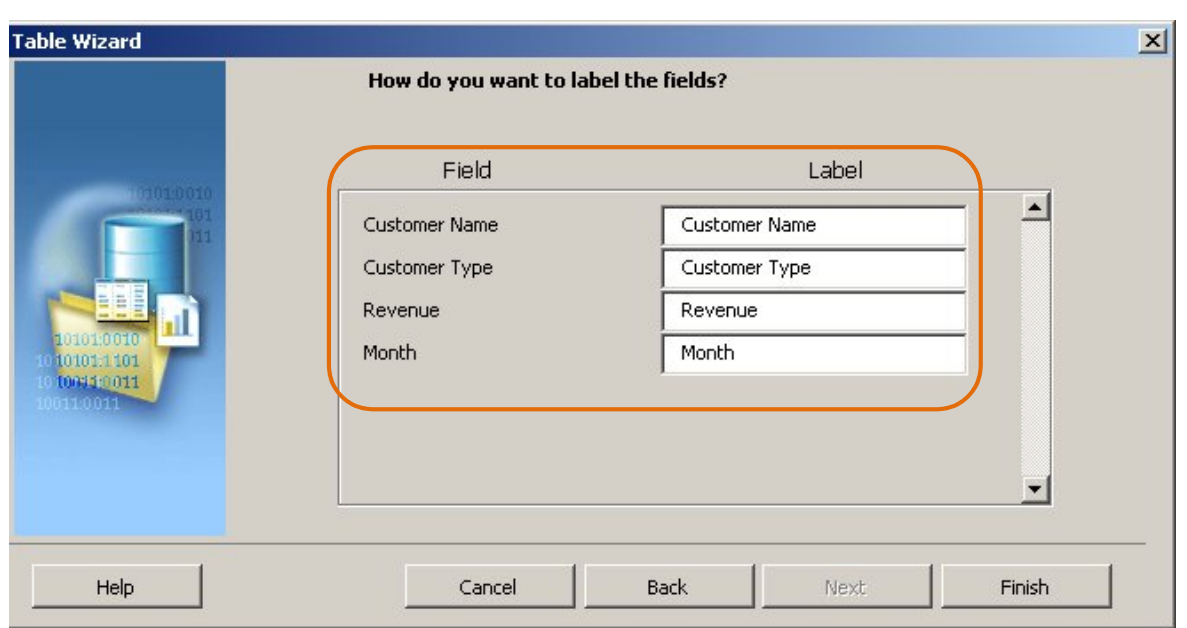

![](_page_12_Picture_24.jpeg)

**Step#19** Now on clicking on any tag shaded with gray color you find the definition of the tab.

![](_page_12_Picture_25.jpeg)

![](_page_13_Picture_37.jpeg)

**Re** PowerPoint

**Step 20** : Save the file with preview the output in any give Learn hyperion by Amit Sharma learnhyperion.wordpress.com mail aloo\_A2@yahoo.com for Hyperion/OBIEE Training **Step 21** The Report Output is

![](_page_14_Picture_48.jpeg)

## **Brand 1**

![](_page_14_Picture_49.jpeg)

#### **Step 22** : Now display the report in predefine format.

![](_page_14_Picture_5.jpeg)

Ľ

 $\overline{\odot}$ 

# SeighMen Monthly Sales Report

Brand:

Month:

Customer Type:

![](_page_14_Picture_50.jpeg)

Learn hyperion by Amit Sharma learnhyperion.wordpress.com mail <u>aloo\_A2@yahoo.com</u> for Hyperion/OBIEE Training **Step23** Double Click the Row elements and placed in the given template empty fields.

![](_page_15_Picture_34.jpeg)

# **Step 24** Now save the template and review the report.

SeighMen Monthly Sales Report Brand: Brand 1 Month: 2007 / 03 Customer Type: Type 1

![](_page_15_Picture_35.jpeg)